# **NationsBenefits** Portal para miembros Guía del usuario

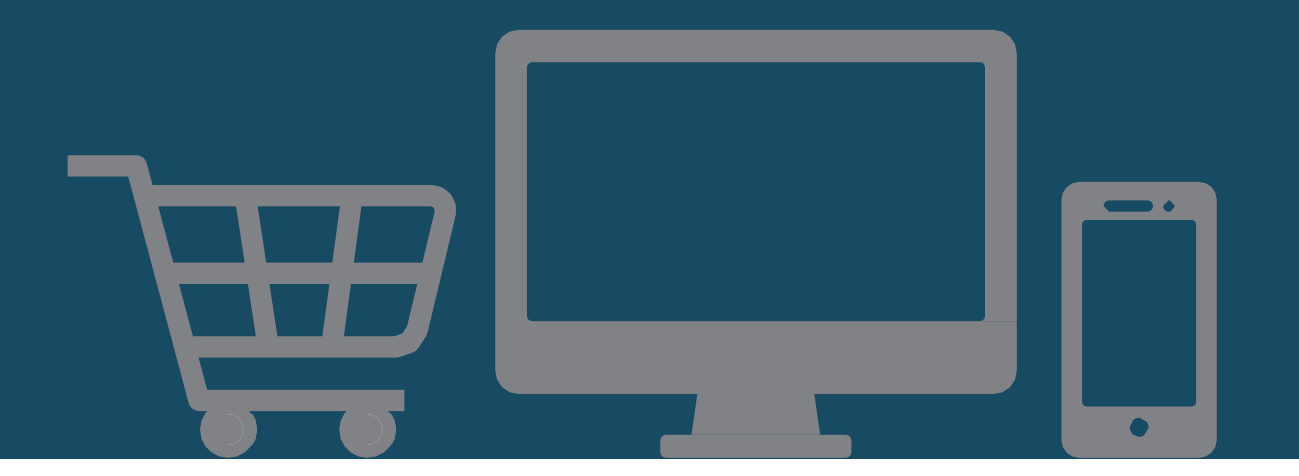

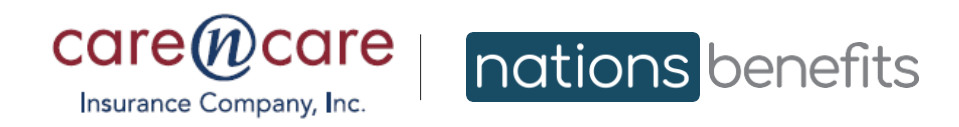

CareNCare.NationsBenefits.com

### **NationsBenefits** Portal MyBenefits: guía del usuario

 Como miembro valioso de **Care N' Care**, cuenta con un portal para miembros personalizado que administra su asignación de beneficios. También tiene acceso a una variedad de productos a través del portal MyBenefits.

### Índice

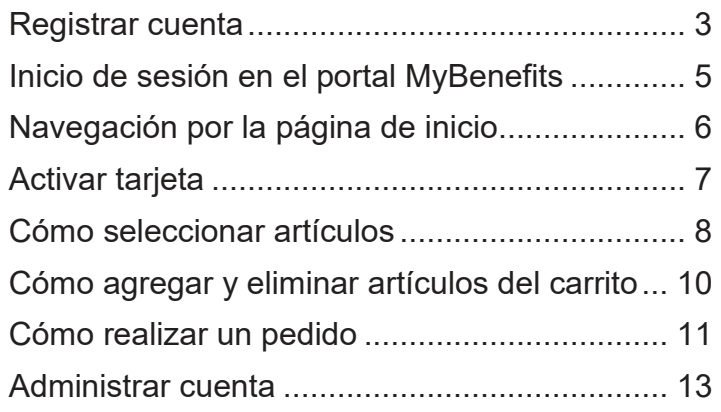

 Las imágenes y los precios de los productos tienen fines ilustrativos únicamente y pueden diferir de los que aparecen en el portal MyBenefits.

# <span id="page-2-0"></span>Registrar cuenta

#### **Crear una cuenta es fácil y rápido.**

1.Abra un navegador de Internet.

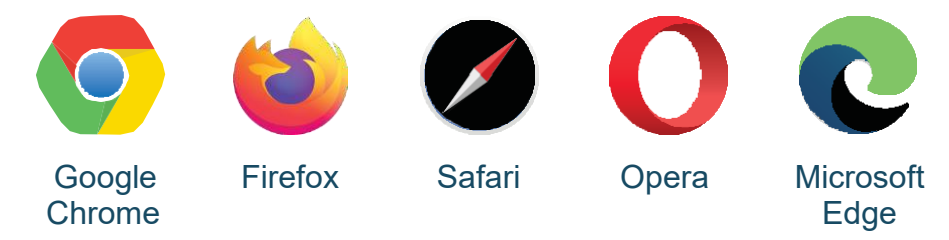

- 2. Escriba **CareNCare.NationsBenefits.com** en la barra de búsqueda.
- 3. Haga clic en **Register (Registrarse)**.

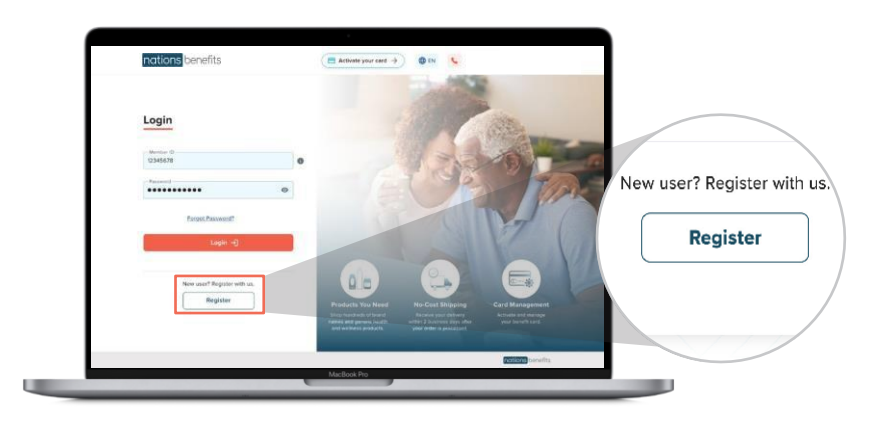

4. Ingrese su **identificación de miembro**: puede encontrar este número en la tarjeta de identificación del seguro que le proporciona su plan de salud.

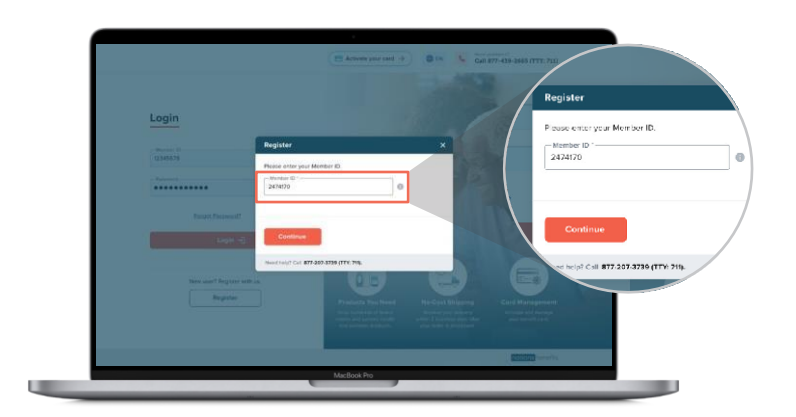

# Registrar cuenta

- 5. Ingrese los detalles de miembro:
	- a. Nombre y apellido
	- b.) Identificación de miembro
	- c.) Fecha de nacimiento (MM/DD/AAAA)
	- mínimo de una letra mayúscula, una letra minúscula, un número y un d. Contraseña: su contraseña debe tener al menos ocho caracteres y un carácter especial (es decir, \$, @, %, &).

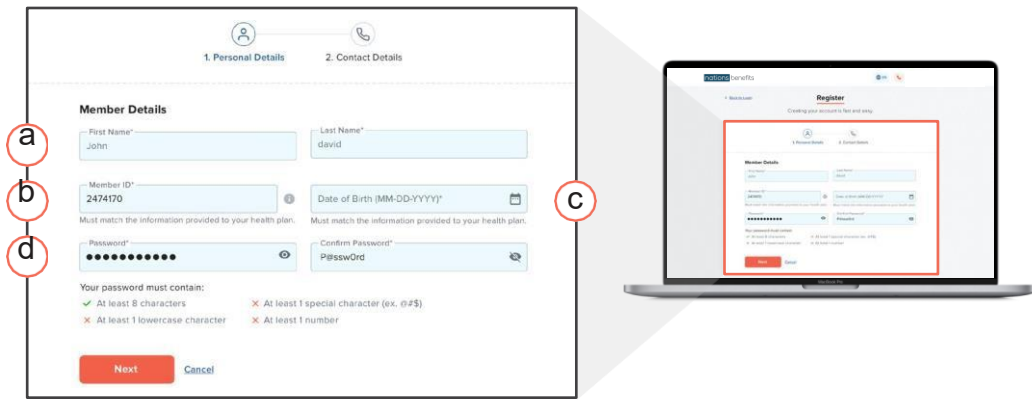

6. Complete las preguntas de seguridad para verificar su cuenta.

Recomendamos respuestas de una palabra para las preguntas de seguridad.

#### **O BIEN**

 Puede proporcionar un número de teléfono o una dirección de correo electrónico para recibir un código de verificación para verificar su cuenta.

Haga clic en **Create an Account (Crear una cuenta).** 

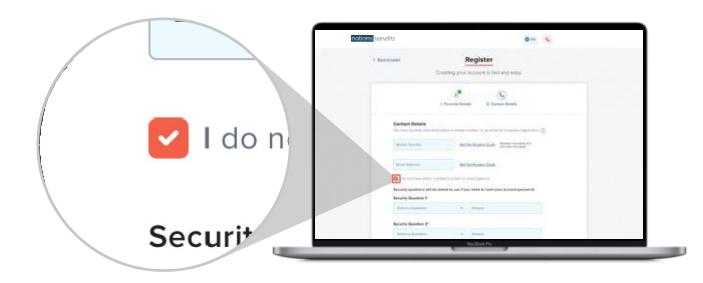

 Marque esta casilla si desea recibir ofertas, información de productos, noticias y actualizaciones.

# <span id="page-4-0"></span>Inicio de sesión en el portal MyBenefits

- 1. Ingrese su **identificación de miembro**: puede encontrar este número en la tarjeta de identificación del seguro que le proporciona su plan de salud.
- 2. Ingrese su **contraseña**.
- 3. Haga clic en **Login (Iniciar sesión)**.

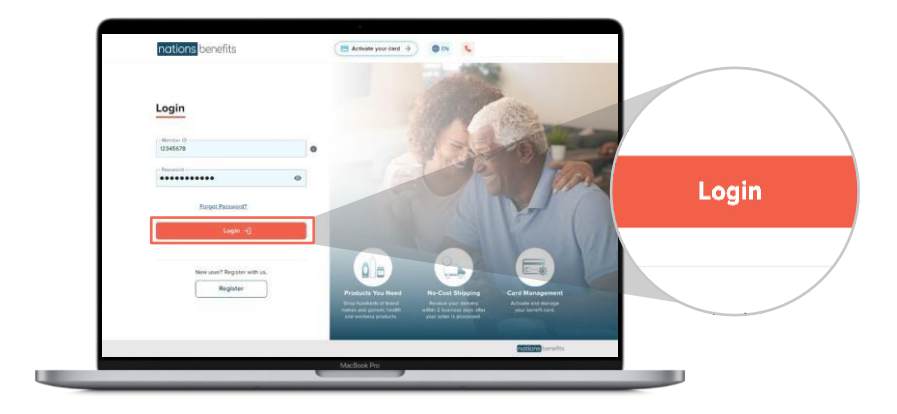

# <span id="page-5-0"></span>Navegación por la página de inicio

Después de iniciar sesión, será redirigido a la página de inicio del portal MyBenefits. Desde la página de inicio, puede realizar lo siguiente con facilidad:

- a Hacer clic en el menú desplegable **My Account (Mi cuenta)** para acceder a su perfil y a sus beneficios.
- b. Comprar por **categorías**, como kits de acondicionamiento físico, alimentos, diagnóstico en el hogar y ayudas para el paciente.
- c. Buscar por **número de artículo o nombre de producto**.
- d. Ver su **asignación de beneficios disponible**. A medida que agregue artículos a su carrito, el saldo disminuirá según el costo del artículo.
- e Ver el **total del carrito** para comprobar el costo de todos los artículos que ha seleccionado para comprar.
- f **Pagar por los artículos**. Si el monto excede su asignación de beneficios, el sistema le solicitará su información de pago.

 $\left( 9\right)$ 

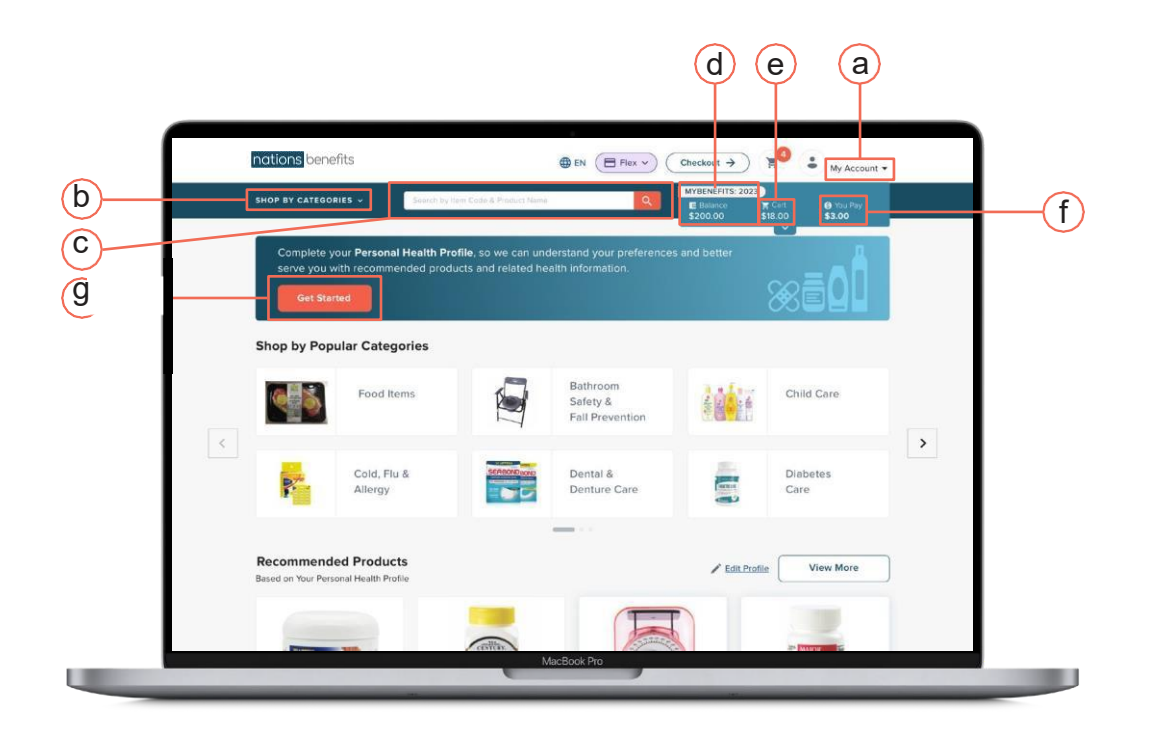

# <span id="page-6-0"></span>Activar su tarjeta

**Puede activar su tarjeta en el portal MyBenefits de esta manera:**

1.Haga clic en el menú desplegable **My Account (Mi cuenta)** y seleccione FLEX.

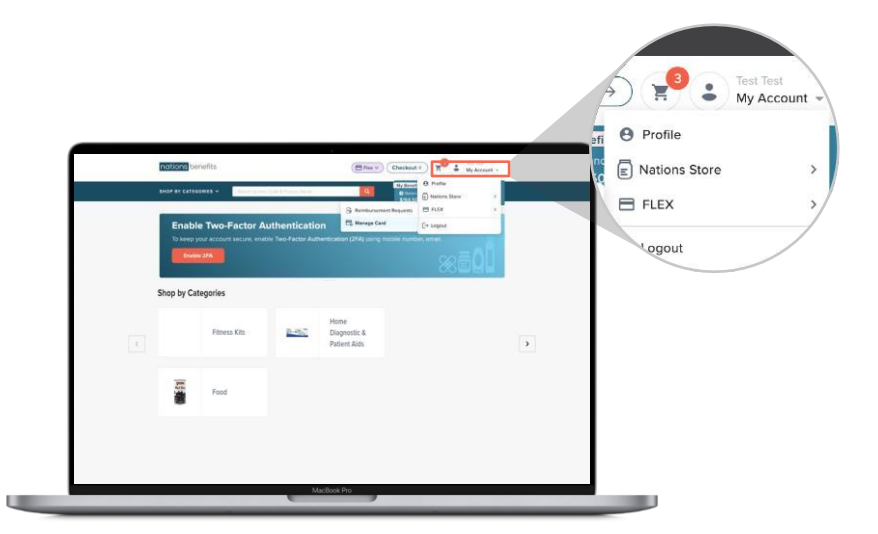

- 2. Haga clic en **Manage Card (Administrar tarjeta)** en el **menú FLEX**.
- 3. Seleccione **Activate Card (Activar tarjeta)** e ingrese los últimos cuatro dígitos y la fecha de vencimiento de su tarjeta.

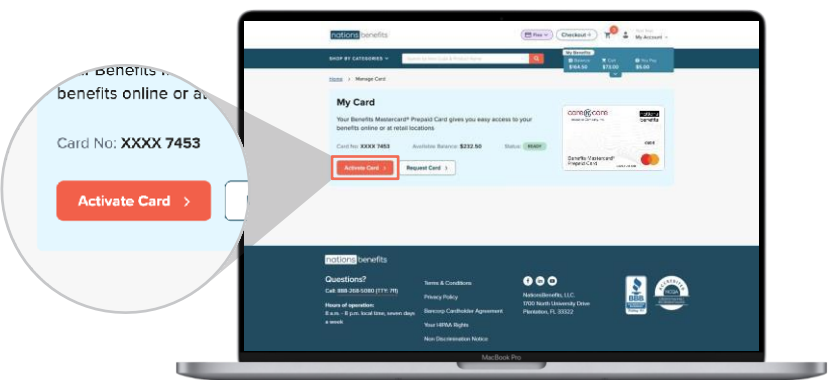

4. Haga clic en **Activate Card (Activar tarjeta)** una vez más para confirmar la información de su tarjeta. Aparecerá un mensaje con la confirmación de la activación de su tarjeta.

### <span id="page-7-0"></span>Cómo seleccionar artículos

El portal MyBenefits hace que sea fácil realizar un pedido.

1.En el lado izquierdo de la pantalla, puede buscar artículos según lo siguiente:

- y diagnóstico en el hogar. a **Categories (Categorías)**, como kits de acondicionamiento físico, alimentos
- b **Price (Precio)**: puede elegir precios mínimos y máximos para mostrar artículos dentro de esos rangos.
- **c. Benefit balance (Saldo de beneficios)** para garantizar que realice gastos dentro de su asignación.
- **d. Availability (Disponibilidad)** para ver artículos en stock.

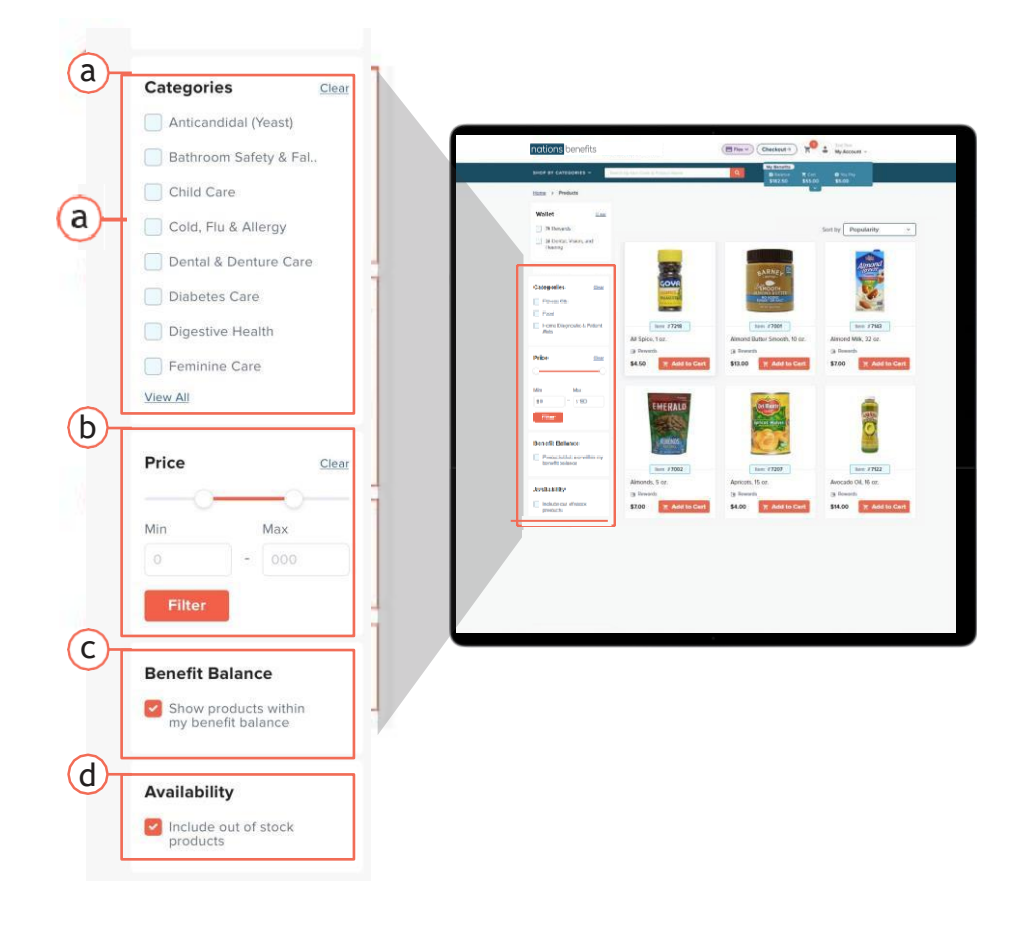

### Cómo seleccionar artículos

- 2. Haga clic en **Add to Cart (Agregar al carrito)** cuando vea un producto que desee pedir.
	- a Haga clic en la **imagen del producto para ver los detalles**, fotos de 360º y productos relacionados.

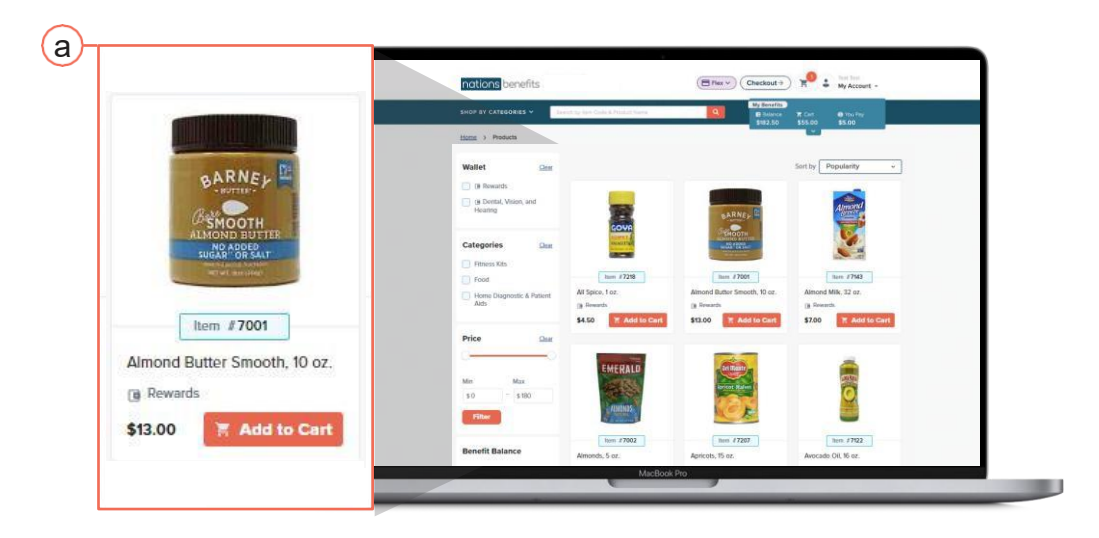

### <span id="page-9-0"></span>Cómo agregar y eliminar artículos del carrito

- 1. Haga clic en el símbolo del signo más + para pedir mayor cantidad de artículos.
- 2. Haga clic en el símbolo menos para disminuir la cantidad.
- 3. Si desea eliminar un artículo de su carrito, haga clic en el símbolo menos hasta que la cantidad sea cero.

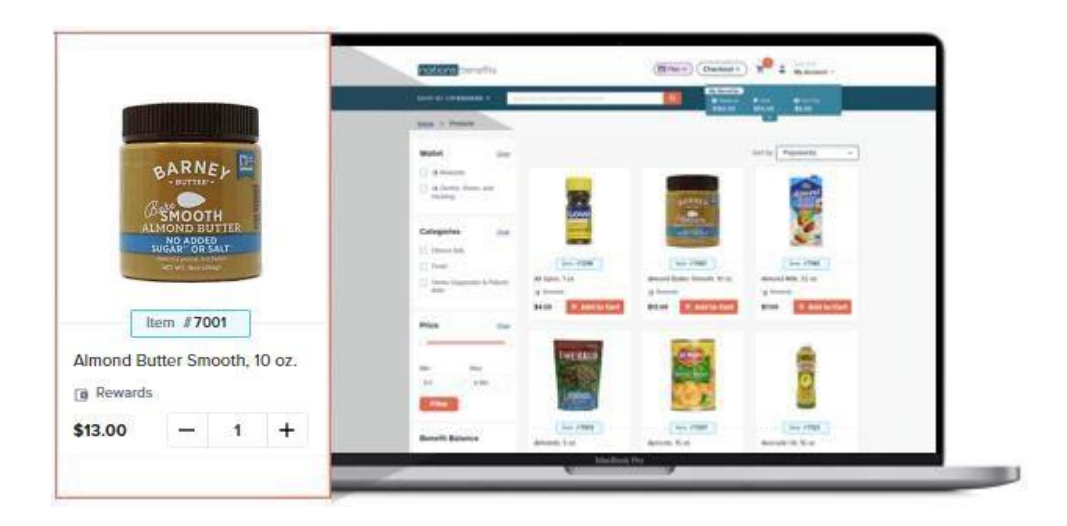

a Cuando la cantidad sea cero (**0**), se mostrará la ventana que aparece a continuación. Haga clic en **Yes (Sí)** para continuar o en **No** para conservar el artículo en su carrito.

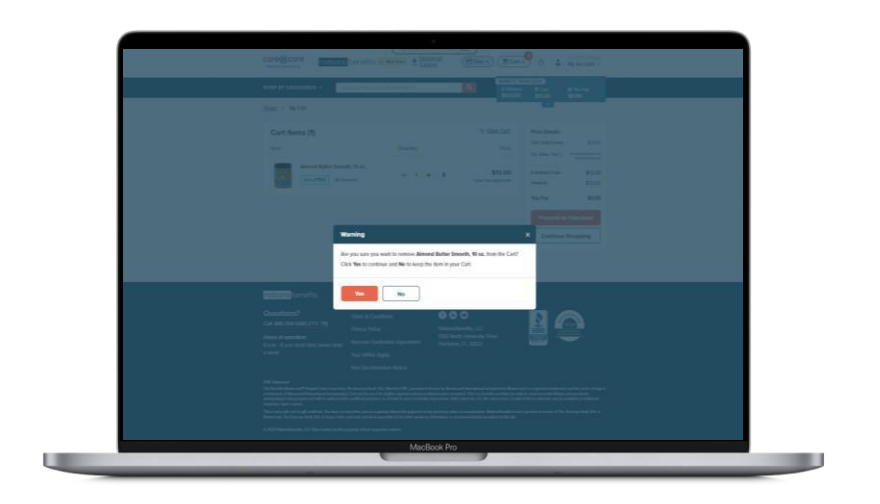

# <span id="page-10-0"></span>Cómo realizar un pedido

- 1. Haga clic en **Proceed to Checkout (Finalizar compra)** si ha terminado de comprar.
	- Haga clic en **Continue Shopping (Continuar comprando)** si desea agregar más artículos a su carrito.
- dirección de envío es la misma que su dirección de facturación. De lo contrario, se le pedirá que ingrese su dirección de facturación. 2. Después de hacer clic en **Proceed to Checkout (Finalizar compra)**, se le indicará que ingrese la dirección de envío. Asegúrese de confirmar si su !

Haga clic en **Proceed to Payment (Continuar con el pago)** para continuar.

**Si el total de su pedido excede el monto de su asignación, continúe con el paso 3. De lo contrario, vaya al paso 5.** 

**Proceed to Payment** 

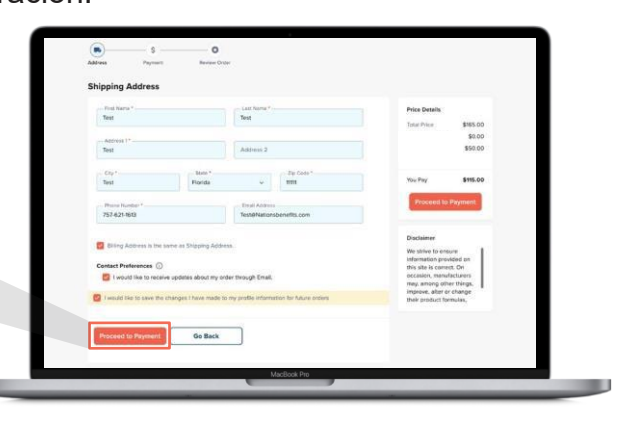

- 3. Si el total de su pedido excede su asignación de beneficios, se le indicará que ingrese su información de pago.
	- • Puede pagar el saldo restante completando la información de su tarjeta de crédito/débito o de su cuenta corriente.
	- • Haga clic en **Continue (Continuar)** una vez que haya terminado de completar su información de pago.

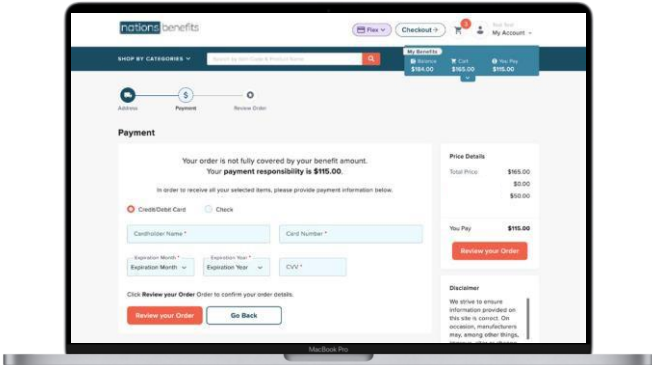

# Cómo realizar un pedido

- 4. Una vez que haya ingresado su información de pago, haga clic en **Review your Order (Revisar pedido)**.
- 5. Luego se le indicará que revise su pedido. Si toda la información que aparece en esta página es correcta, haga clic en **Confirm & Pay (Confirmar y pagar)**. Si necesita cambiar algo, haga clic en **Go Back (Volver)**.

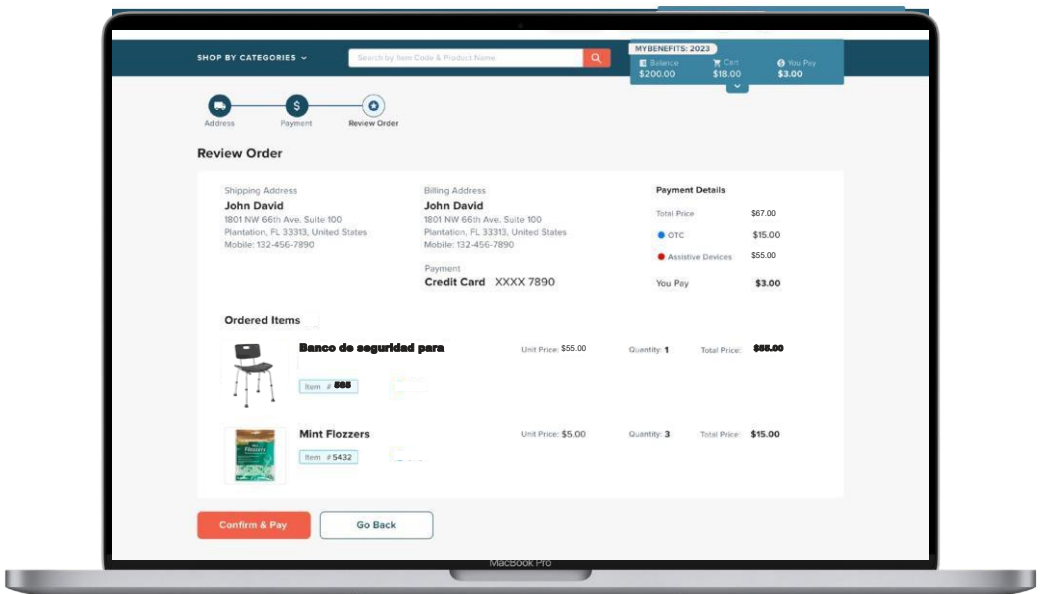

# <span id="page-12-0"></span>Administrar cuenta

El portal MyBenefits hace que sea fácil actualizar datos personales, editar su perfil de salud personal y ver el historial de pedidos.

#### **Datos personales**

- 1. Haga clic en **My Account (Mi cuenta)** en la esquina superior derecha de su pantalla para comenzar.
- 2. Haga clic en **My Profile (Mi perfil)** para actualizar su información personal.
	- Haga clic en **Save (Guardar)** cuando haya terminado.
	- ventana con un mensaje de confirmación. Haga clic en • Después de hacer clic en **Save (Guardar),** aparecerá una **Ok (Aceptar)** para ser redirigido a la pantalla de su perfil.

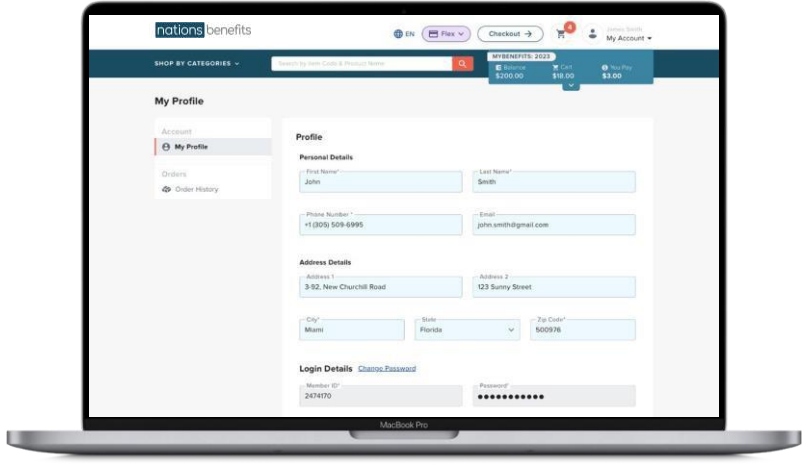

 podamos actualizar su información en nuestro sistema. **Tenga en cuenta lo siguiente:** Si la información que se muestra no es correcta, comuníquese con Servicios para miembros al (888) 268-5080 (TTY: 711) para que

# Administrar cuenta

#### **Historial de pedidos**

1. Haga clic en **Order History (Historial de pedidos)** para ver los pedidos activos y los anteriores.

Los **Active orders (pedidos activos)** que aparecen en el portal MyBenefits están pendientes de procesamiento y envío.

Los **Past orders (pedidos anteriores)** ya se han procesado e incluyen información de seguimiento.

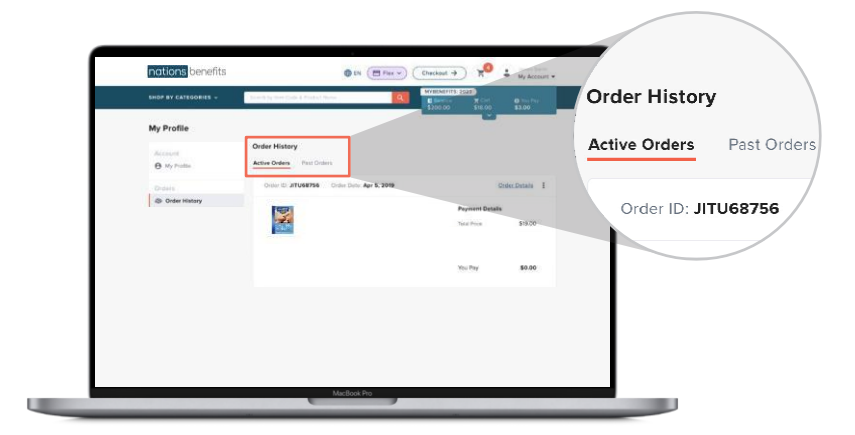

#### **¿Tiene preguntas?**

Si tiene alguna pregunta sobre cómo acceder al portal MyBenefits, llame al (888) 268-5080 (TTY: 711). Los servicios de apoyo lingüístico están disponibles de forma gratuita. Los asesores de experiencia al miembro están disponibles de 8:00 a. m. a 8:00 p. m. los 7 días de la semana;

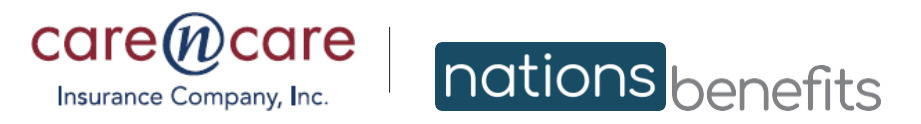

CareNCare.NationsBenefits.com

Google Play y el logotipo de Google Play son marcas comerciales de Google LLC. Copyright © 2023 Apple Inc. Todos los derechos reservados. ©2023 NationsBenefits, LLC. y NationsOTC, LLC. NationsOTC es una marca registrada de NationsOTC, LLC. Todas las demás marcas son propiedad de sus respectivos dueños. Care N' Care Insurance Company, Inc. (Care N' Care) es un plan HMO y PPO con contrato de Medicare. La inscripción en Care N' Care depende de la renovación del contrato.